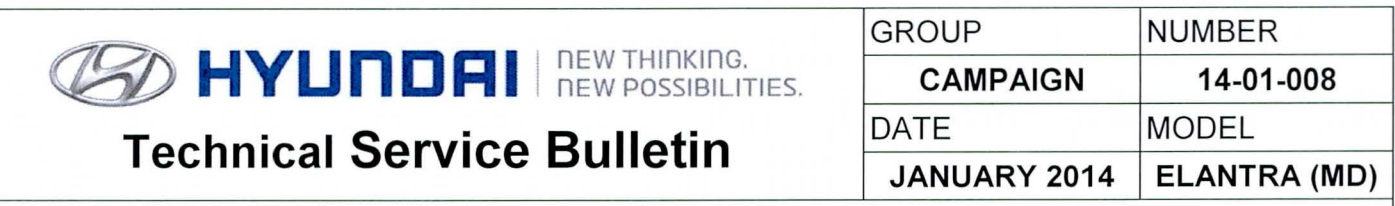

**SUBJECT:** 2013 MY ELANTRA (MD) ECM & TCM UPDATE (SERVICE CAMPAIGN TS4)

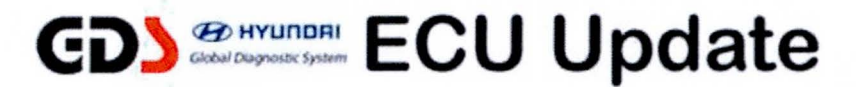

# **\*IMPORTANT**

#### \*\*\* **Retail Vehicles Only \*\*\***

Dealers must perform this Campaign whenever an affected vehicle is in the shop for any maintenance or repair.

When a vehicle arrives at the Service Department, access Hyundai Motor America's "Warranty Vehicle Information" screen via WEBDCS to identify open Campaigns.

**Description:** This bulletin provides a procedure to update the ECM and TCM software for 2013 Elantra (MD) vehicles with the latest update to:

- Revise the shift feeling in ECO mode.
- Revise logic for P2096: Post Catalyst Fuel Trim System too Lean (Bank 1).

**Applicable Vehicles:** 2013 MY Elantra (MD) 1.8L vehicles with automatic transmission (KMHDH\*\*\*) **Applicable Production Date Range:** From March 8, 2012 through August 16, 2012

#### **GOS Information:**

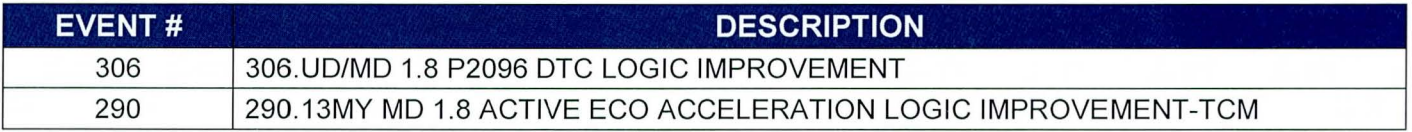

#### **Warranty Information:**

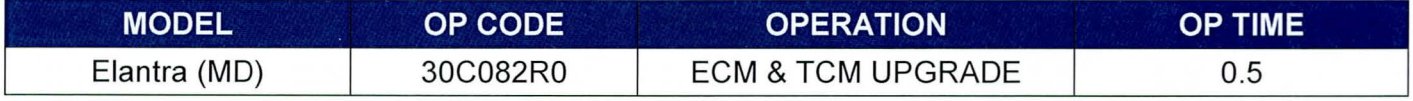

**NOTE: Submit claim on Campaign Claim Entry Screen** 

**ECM ROM ID INFORMATION TABLE: Verify the ECM ROM ID before updating vehicle software.** 

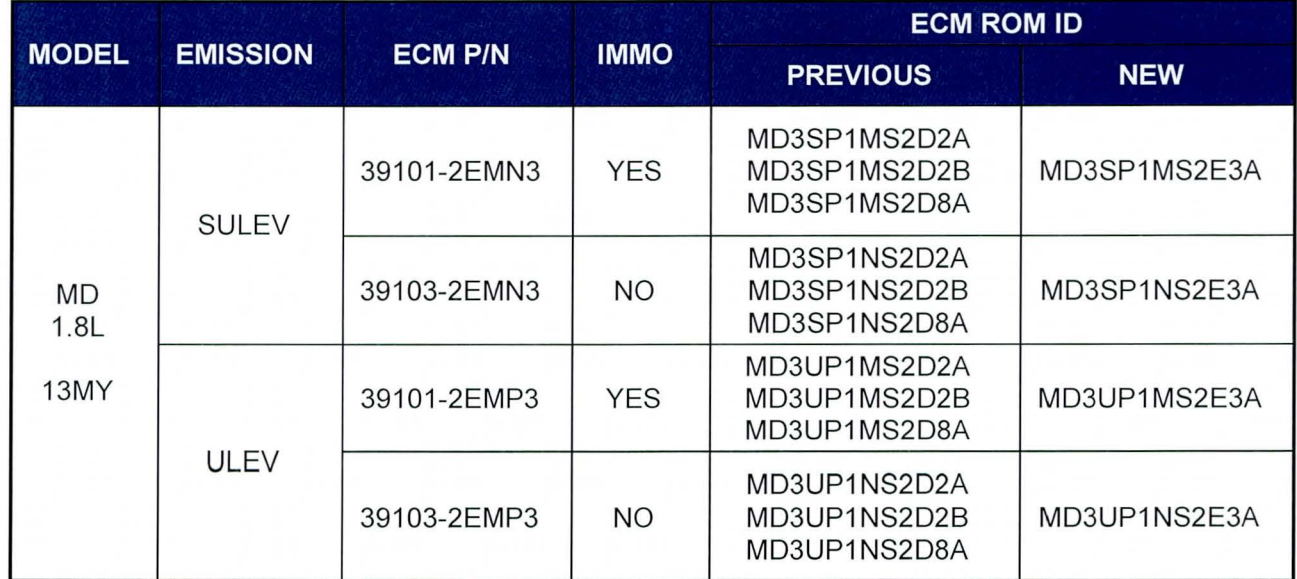

### **TCM ROM ID TABLE: Verify the TCM ROM ID before updating vehicle software.**

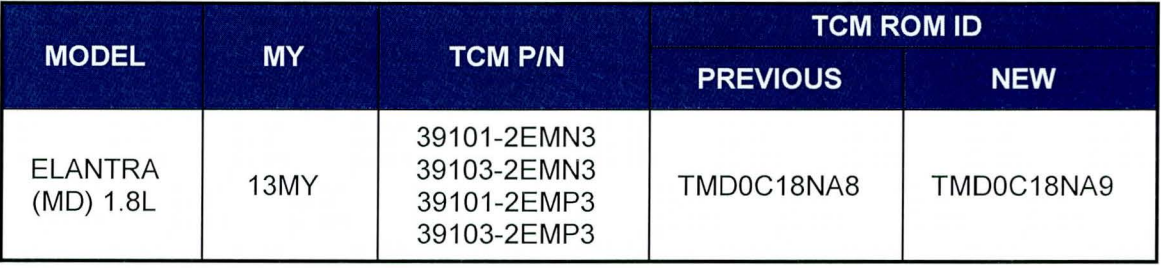

#### GENERAL PRECAUTIONS

- Connect the USB cable between the GOS and the VCI.
- Connect the 16-pin DLC connector from the VCI into the DLC located under the driver's side dash.

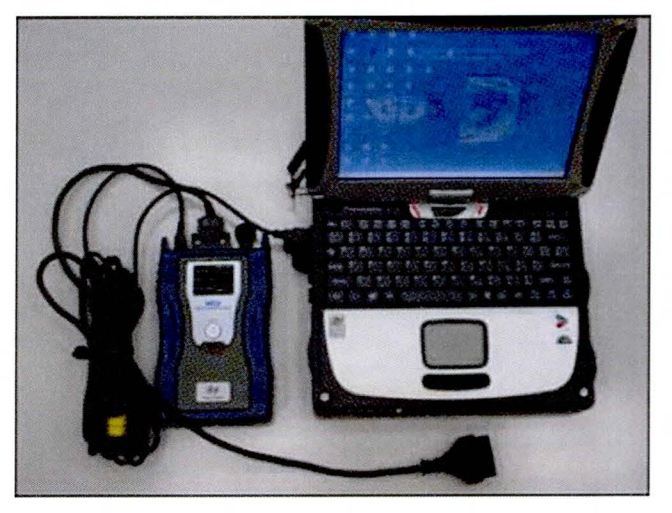

## **NOTICE**

Make sure the battery icon at the bottom right of the GOS laptop shows at least 50%; if not, charge the GOS or attach a battery charger.

- Turn off all lights (Do not leave the headlight switch in auto mode) and all accessories (including heater/air conditioner/fan, audio, heated seats, rear defroster, etc) to ensure the battery will not be discharged during the update.
- Perform the update with the ignition key in the ON position. (Turn the ignition key to the ON position or press the Start-Stop Button two times without depressing the brake pedal).
- Do not disconnect any cables connected to the vehicle or the GOS during the update.
- Do not start the engine or turn the ignition switch OFF during the update.

## **NOTICE**

Confirm your GOS has the most recent version. If not, connect the GOS to an Internet port, open the GOS home page and select "Update". Refer to instructions on hmaservice.com if necessary.

#### **NOTICE**

If you encounter GOS related problems, call the GIT Helpline at 888-437-0308.

#### **ECM UPDATE**

#### **GOS AUTO MODE ECM UPDATE PROCEDURE**

- 1. From the GOS home page , select **ECU Upgrade.** If necessary, select the VIN .
- 2. Select **Engine** as the system and then select **OK.**
- 3. Select **Auto Mode** and then select **Next.**
- 4. From the **System** tab, select **Engine** and then select **OK.** The GOS will read the ROM ID. Confirm the ROM ID is applicable as shown on Page 2, "ECM ROM ID Information". **NOTE:** Record the ROM ID in case the auto update fails and a manual update is needed.
- 5. Update event **306.UD/MD 1.8 P2096 OTC LOGIC IMPROVEMENT** will display. Select **Upgrade.**

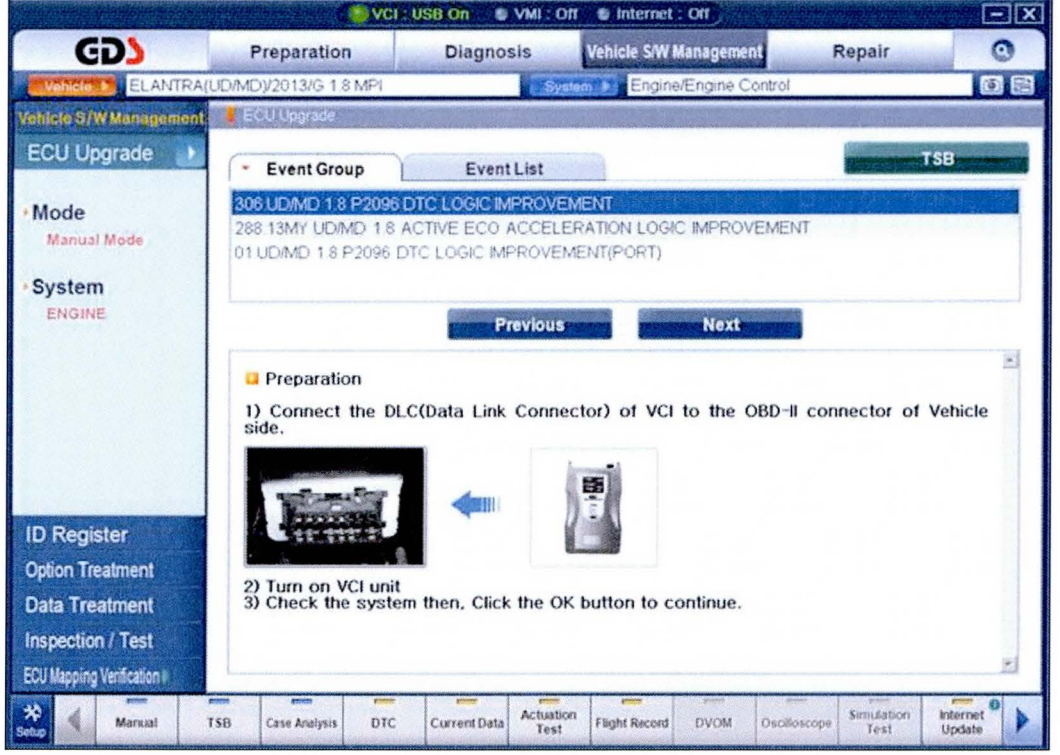

- 6. If the screen indicates **"Voltage is OK",** select **OK.** If not, select **CANCEL** and charge the vehicle battery by running the engine for 10 minutes.
- 7. Updating will occur until 100% is reached on the bar graph. At the prompt, turn the ignition key OFF for 10 seconds, then turn it ON and select **OK.**
- 8. The GOS will confirm that ECM reprogramming is successfully finished . Select **OK.**
- 9. If the ECM update was not successful, go to **GOS MANUAL MODE ECM UPDATE PROCEDURE.**
- 10. Check for Diagnostic Trouble Codes and erase any OTC.
- 11. Start the engine to confirm proper operation.

#### GOS MANUAL MODE ECM UPDATE PROCEDURE

## **NOTICE**

In the event of AUTO MODE update failure (after the progress bar was initiated):

- You must attempt MANUAL MODE. Use the ECM P/N from the vehicle's ECM label if the correct ECM P/N is not clear from the ROM ID table.
- Replacing an ECM without carefully documenting that a MANUAL MODE update attempt was made will result in a charge back of your claim.
- 1. From the GOS home page, select ECU Upgrade. If necessary, select the VIN.
- 2. Select Engine as the system and then select OK.
- 3. Select Manual Mode and then select NEXT.
- 4. From the System tab, select Engine and then select NEXT.
- 5. Select Update event 306. Select Next.
- 6. Select the correct ROM according to PCM part number on the PCM label. Select Upgrade .

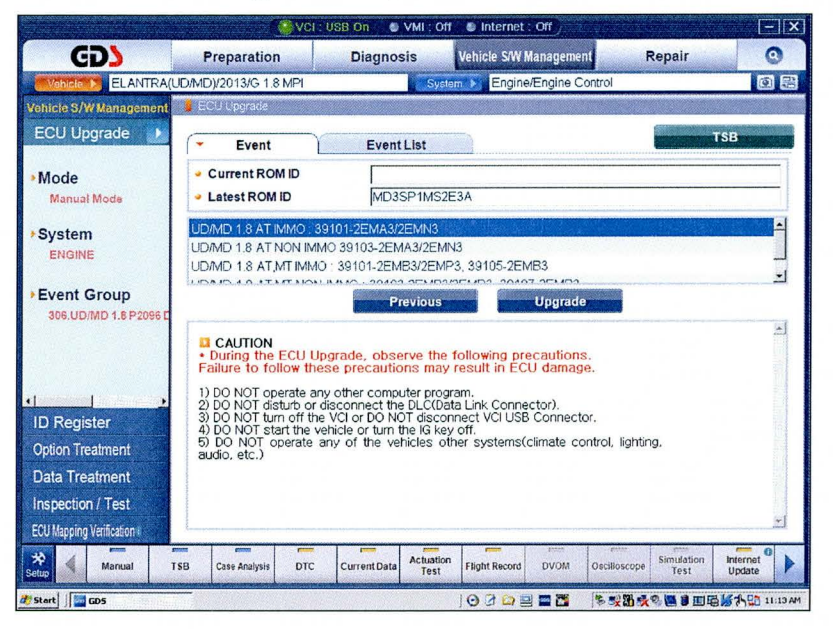

7. Enter the Password and click OK.

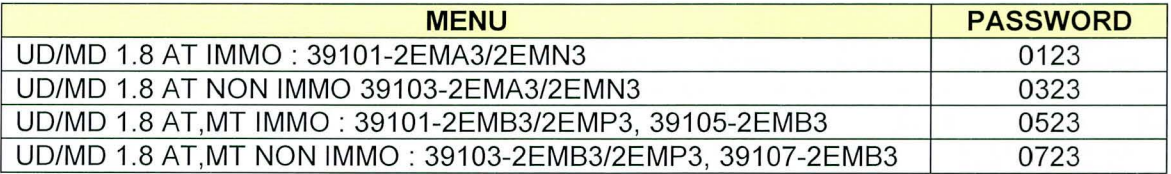

- 8. If the "Voltage is OK", select OK. If not, select CANCEL and charge the vehicle battery.
- 9. The remaining steps are the same as Step 7-11 of the Auto Procedure.

#### TCM UPDATE

#### GDS AUTO MODE TCM UPDATE PROCEDURE

- 1. From the GDS home page, select **ECU Upgrade**. If necessary, select the VIN.
- 2. Select AT as the system and then select OK.
- 3. Select Auto Mode and then select Next.
- 4. From the System tab, select AT and then select OK. The GDS will read the ROM ID. Confirm the ROM ID is applicable as shown on Page 2, "TCM ROM ID Information".
- 5. Update event 290.13MY UD/MD 1.8 ACTIVE ECO ACCELERATION LOGIC IMPROVE-TCM will display. Select Upgrade.

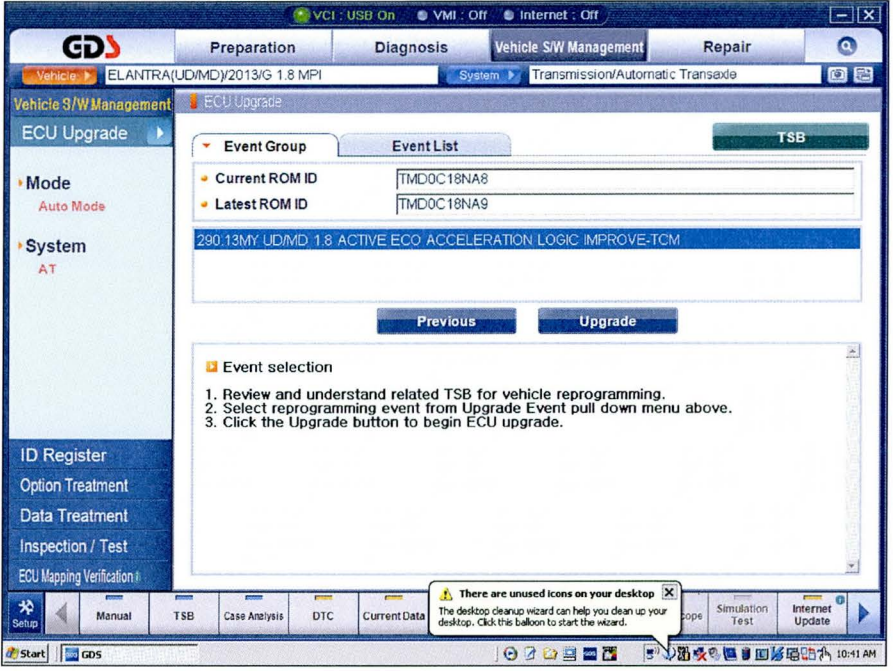

- 6. If the screen indicates "Voltage is OK", select OK. If not, select CANCEL and charge the vehicle battery by running the engine for 10 minutes.
- 7. Updating will occur until 100% is reached on the bar graph. At the prompt, turn the ignition key OFF for 10 seconds, then turn it ON and select OK.
- 8. The GOS will confirm that TCM reprogramming is successfully finished. Select OK.
- 9. If the TCM update was not successful, go to GDS MANUAL MODE TCM UPDATE PROCEDURE.
- 10. Check for any Diagnostic Trouble Codes and erase any OTC.
- 11. From the home screen, select Vehicle, AT menu and Option Treatment. Select Resetting Auto T/A Values and follow the prompts on the screen.
- 12. Drive the vehicle to confirm proper operation.

#### GDS MANUAL MODE TCM UPDATE PROCEDURE

## **NOTICE**

In the event of AUTO MODE update failure (after the progress bar was initiated):

- You must attempt MANUAL MODE. Use the ECM P/N from the vehicle's ECM label if the correct ECM P/N is not clear from the ROM ID table.
- Replacing an ECM without carefully documenting that a MANUAL MODE update attempt was made will result in a charge back of your claim .
- 1. From the GDS home page, select ECU Upgrade. If necessary, select the VIN.
- 2. Select AT as the system and then select OK.
- 3. Select Manual Mode and then select NEXT.
- 4. From the System tab, select AT and then select NEXT.
- 5. Update event 290.13MY UD/MD 1.8 ACTIVE ECO ACCELERATION LOGIC IMPROVE-TCM will display. Select Next.
- 6 Select the ROM according to the part number on the PCM label. Select Upgrade.

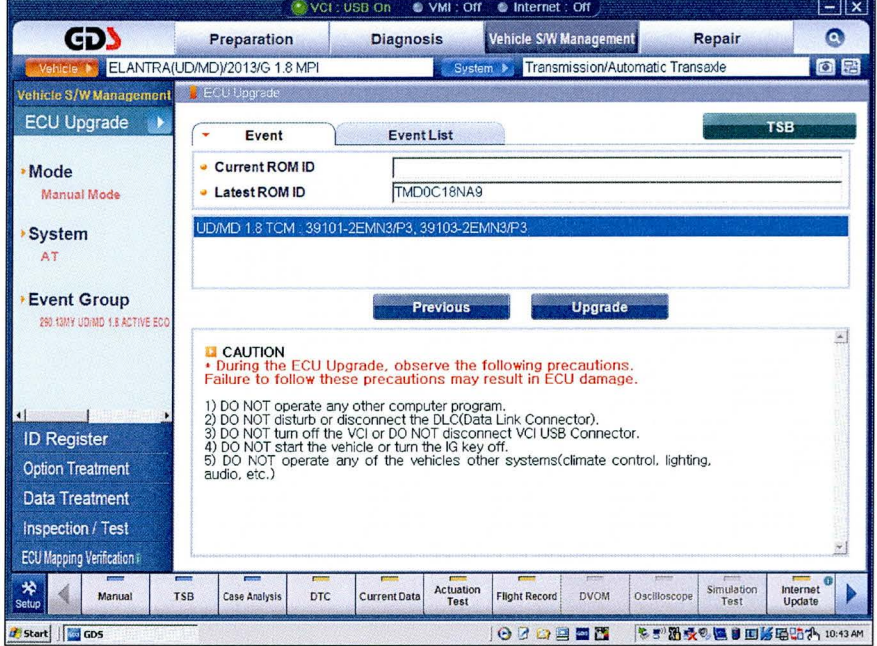

7. Enter the Password and click OK.

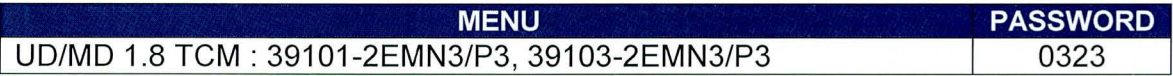

- 8. If the "Voltage is OK", select OK. If not, select CANCEL and charge the vehicle battery.
- 9. The remaining steps are the same as Step 7-12 of the Auto Procedure.